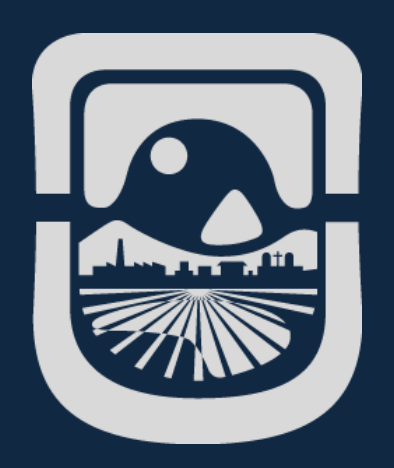

# *Manual Google Classroom*

*Dirección General de Tecnologías de la Información Universidad Nacional de San Luis*

*2020*

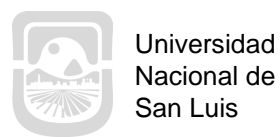

Nacional de San Luis

**College** 

× 

a.

*Manual Google Classroom*

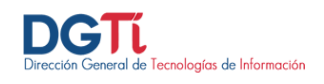

# **Índice de Contenidos**

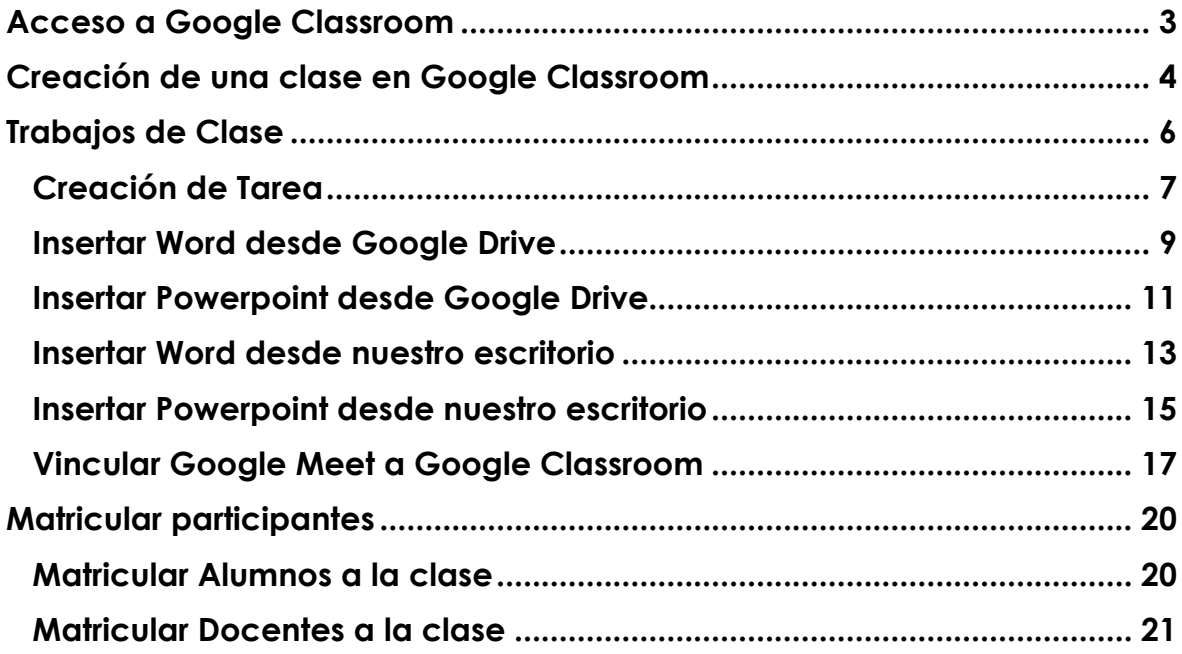

mar i

m.

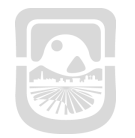

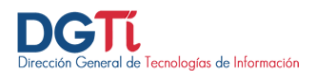

## <span id="page-2-0"></span>**Acceso a Google Classroom**

Para acceder a Google Classroom debemos ingresar a la siguiente dirección [http://classroom.google.com.](http://classroom.google.com/) Luego ingresamos con los datos de nuestra cuenta educativa, [usuariodelcorreoinstitucional@email.unsl.edu.ar.](mailto:usuariodelcorreoinstitucional@email.unsl.edu.ar) En caso de no tener creada debe enviar un correo a *dgti.computos@gmail.com para solicitarla.* 

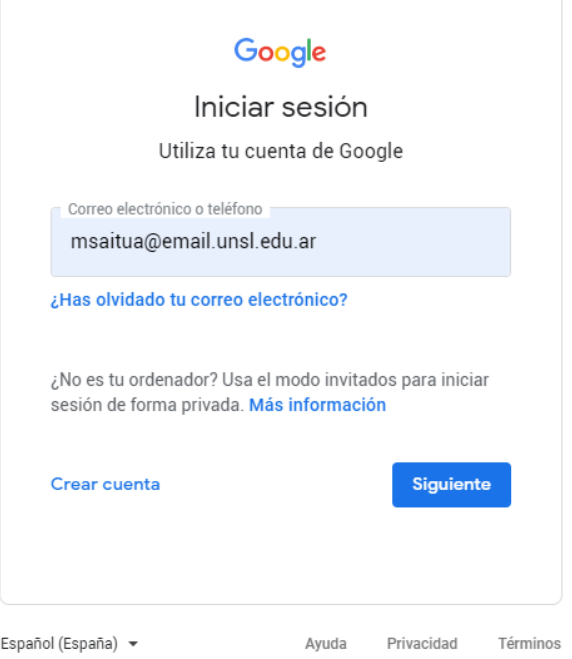

Luego nos aparece la siguiente pantalla y debemos ingresar los siguientes datos:

- **Nombre de Usuario**: ingresamos únicamente el usuario del correo institucional. Ejemplo si mi correo institucional es [jperez@unsl.edu.ar](mailto:jperez@unsl.edu.ar) debería ingresar solamente jperez
- **Clave de acceso:** ingresamos la contraseña del correo institucional

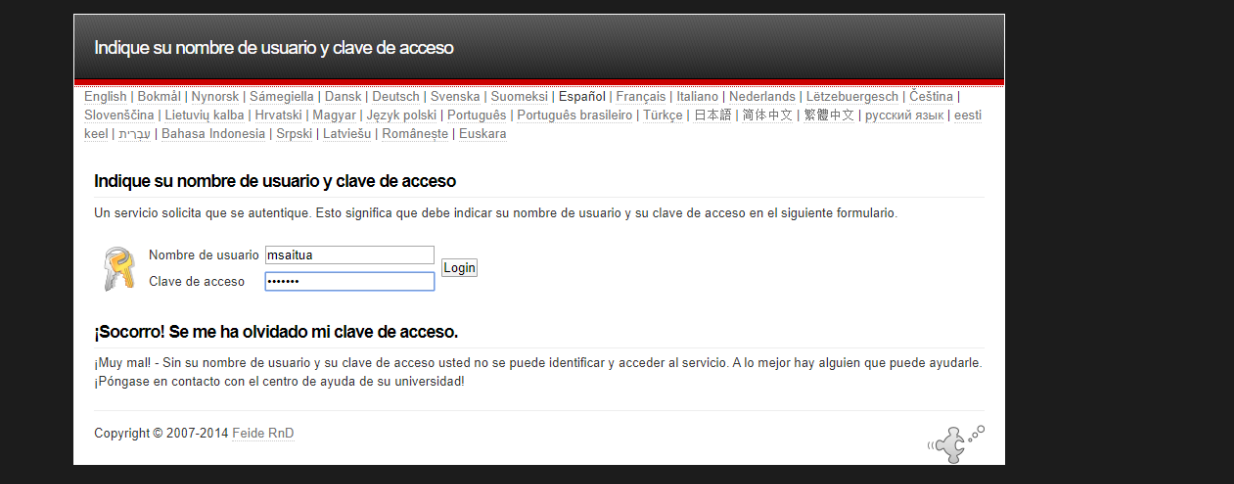

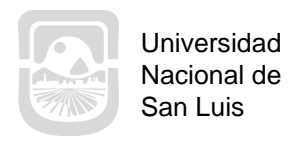

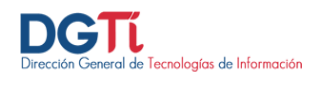

# <span id="page-3-0"></span>**Creación de una clase en Google Classroom**

Para crear una clase nueva debemos hacer click en **+** y luego **Crear una Clase**

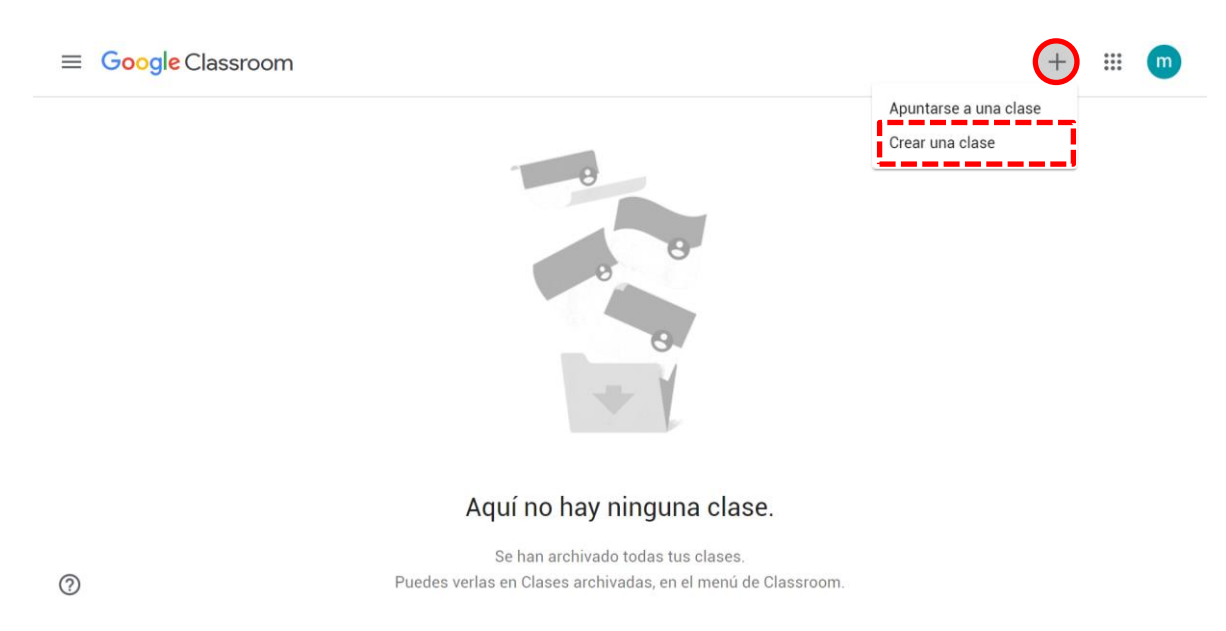

Luego debemos ingresar los datos de Nombre de Clase, y presionar Crear

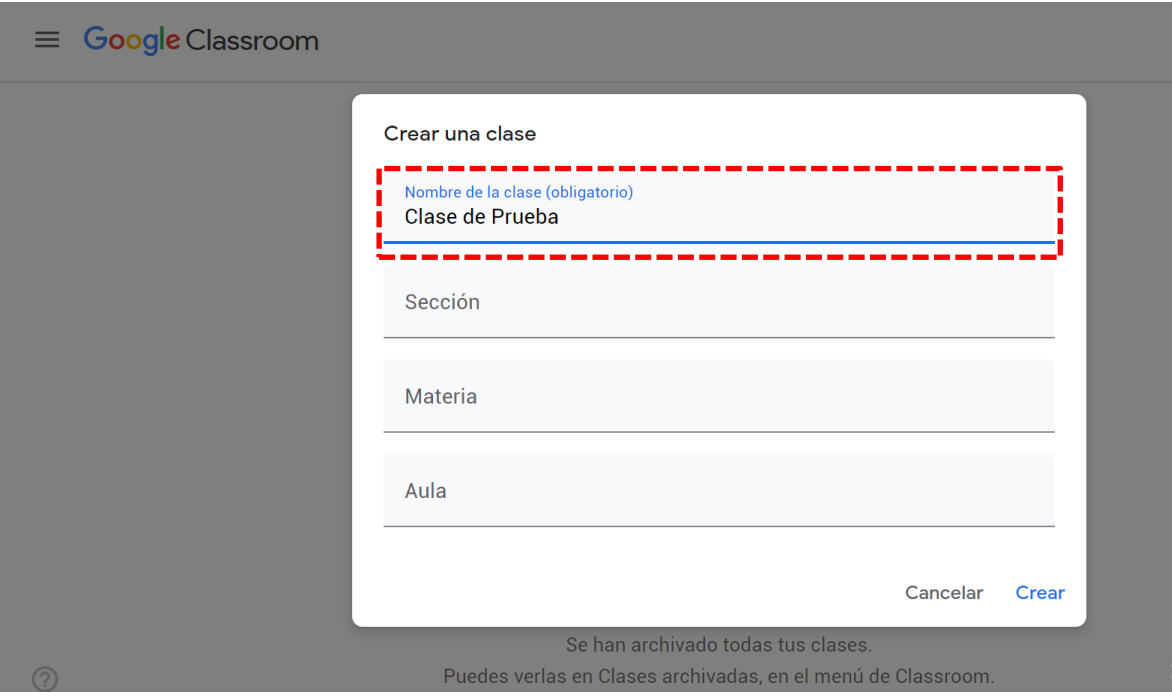

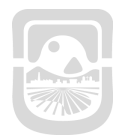

*Manual Google Classroom*

**Contract** 

 $\sim 10^{11}$ 

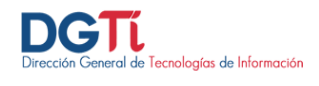

Una vez que entramos en la clase tenemos distintas pestañas (Tablón, Trabajo de clase, Personas y Calificaciones). Desde estas pestañas gestionaremos toda la clase, la comunicación con alumnos y tutores, las tareas, las evaluaciones, los calendarios y demás.

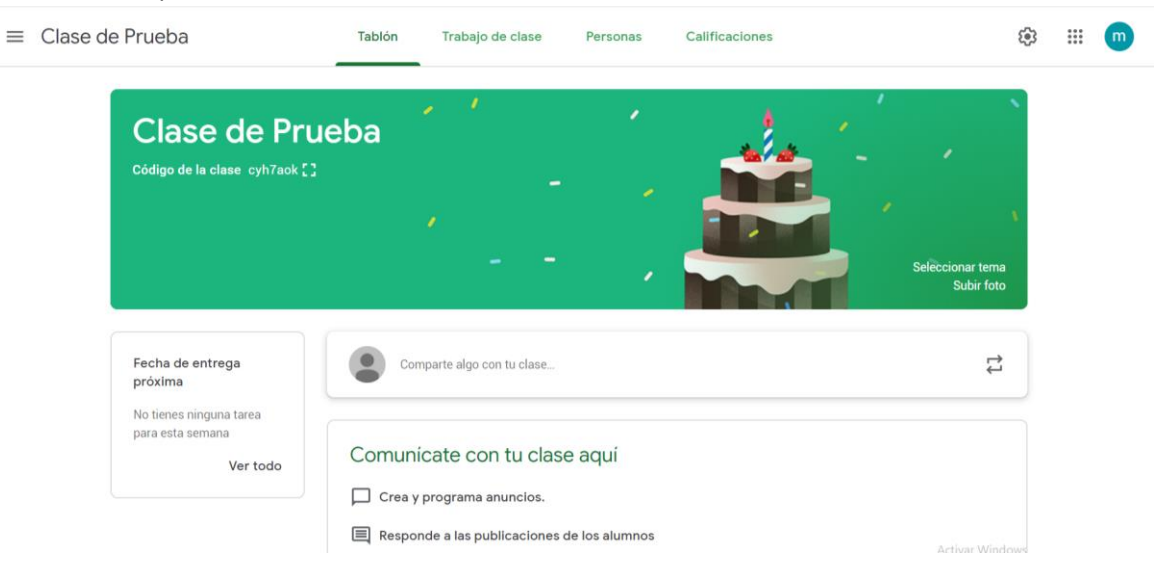

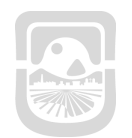

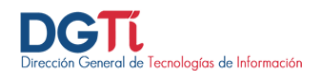

## <span id="page-5-0"></span>**Trabajos de Clase**

**Contract Contract** 

En Trabajos de Clase vamos a **gestionar todas las tareas y trabajos de clase**

- $\equiv$  Clase de prueba Tablón Trabajo de clase Personas Calificaciones 2 <sup>3</sup> 3 自 Tarea Publicado el 19 mar. 2019 自 Tarea de cuestionario  $\boxed{2}$ Pregunta  $\blacksquare$ Material Reutilizar publicación 眉 Tema
	- 1. Desde el botón crear podemos crear tareas, tareas de cuestionarios, preguntas, material educativo, reutilizar una publicación o crear un tema
	- 2. Acceso a nuestro calendario de clase, si hacemos clic se nos abre Google Calendar.
	- 3. Acceso a la carpeta de Drive de la clase.

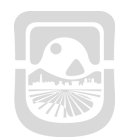

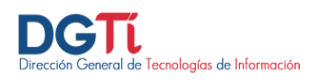

#### <span id="page-6-0"></span>**Creación de Tarea**

Para crear una tarea hacemos clic en el botón **+ Crear** y seleccionamos **tarea**

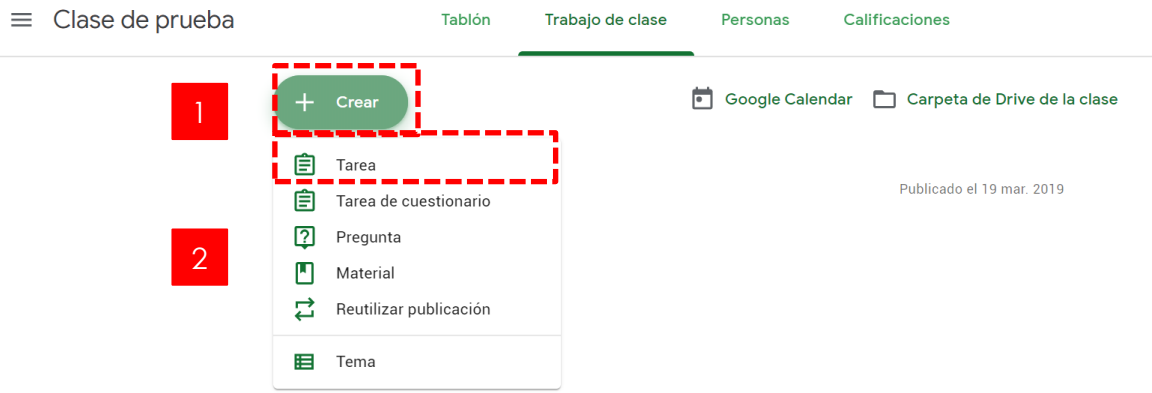

Luego debemos ingresar los siguientes datos:

and the company

- 1. Título de la tarea.
- 2. Instrucciones para realizar la tarea.
- 3. Seleccionamos el tipo de documento que queremos adjuntar
- 4. Seleccionar los alumnos que queremos que reciban la tarea, esta opción nos permite mandar diferentes tipos de tareas dependiendo del nivel de los alumnos.
- 5. Valoración de la tarea, podemos establecer el valor que queramos o desde el desplegable establecer que no tiene puntuación.
- 6. Fecha de entrega de la tarea. Podemos añadir una fecha y hora de entrega.
- 7. El botón de Crear tarea tiene en el desplegable las opciones para programar, guardar el borrador o crear tarea

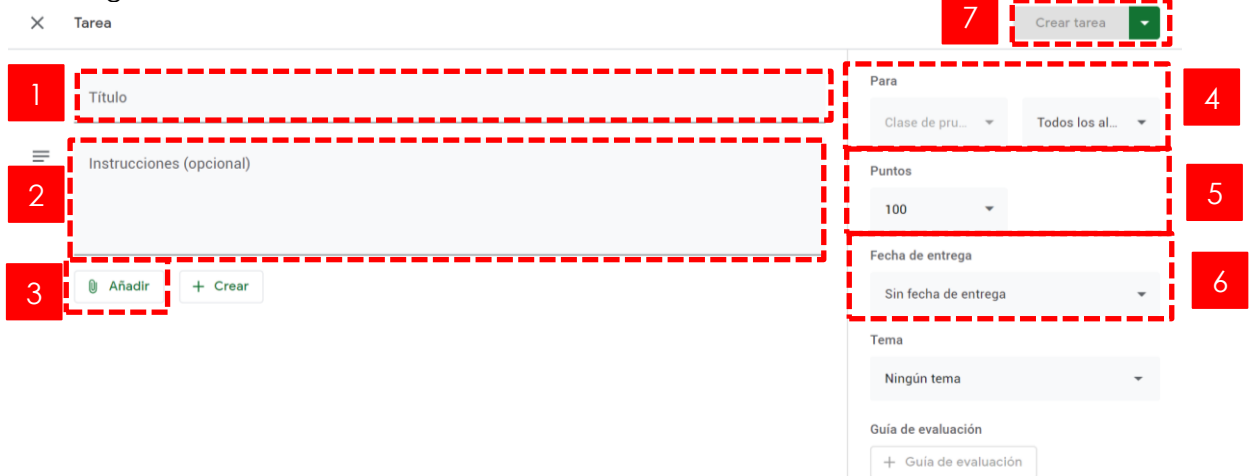

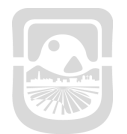

 $\equiv$ 

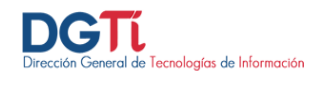

Una vez creada la tarea, ésta nos aparecerá en la página; una vez que los alumnos van haciendo los trabajos, se nos irá actualizando la lista en Classroom

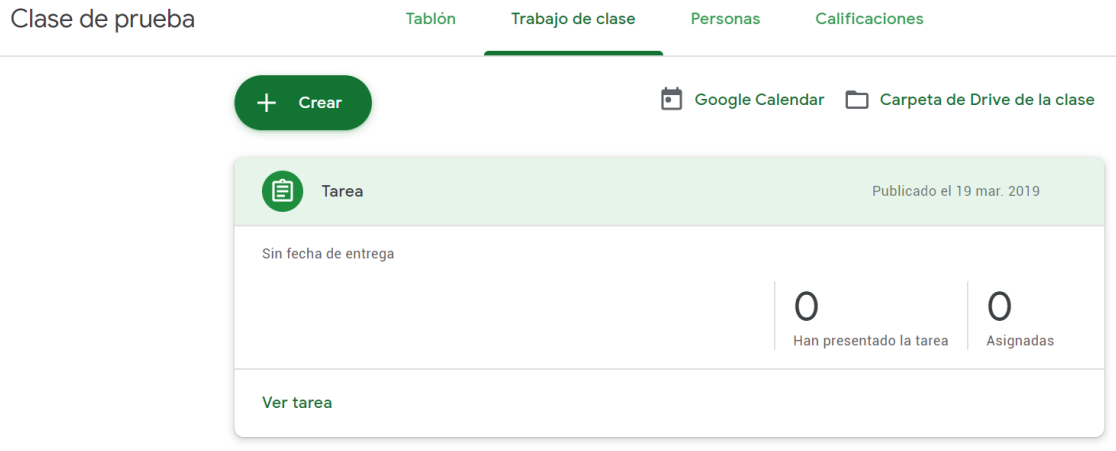

Haciendo click en **ver tarea** veremos la siguiente pantalla. Desde aquí podemos mandar un comentario a la clase y si los alumnos no están silenciados aparecerán aquí sus comentarios.

Si hacemos clic encima del título de la actividad pasaremos a una página en la que podremos evaluar la tarea, devolverla o mandar un correo.

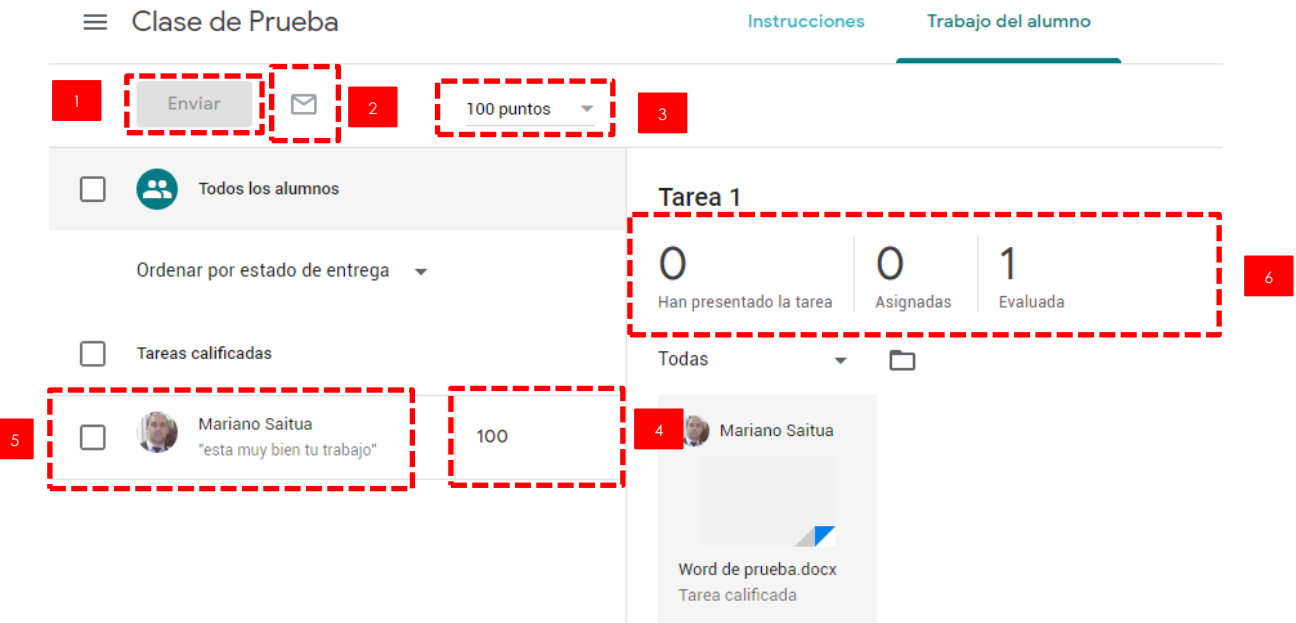

- 1. Desde este botón podemos **devolver la tarea** al alumno a los alumnos seleccionados.
- 2. **Enviar correos electrónico** a los alumnos seleccionados.
- 3. **Escala de evaluación**, podemos establecer el valor que queramos.
- 4. **Evaluar al alumno.** Una vez puntuado el alumno recibirá una notificación con la nota de la tarea.
- 5. Si seleccionamos un alumno le podemos mandar mensajes privados o ver su trabajo.
- 6. Resumen de la tarea, entregados y pendientes.

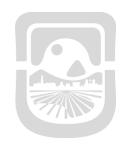

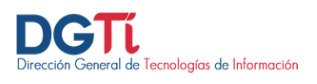

#### <span id="page-8-0"></span>**Insertar Word desde Google Drive**

×

Para subir un archivo word desde google drive, hacemos clic en el botón **+ Crear** y seleccionamos **material**

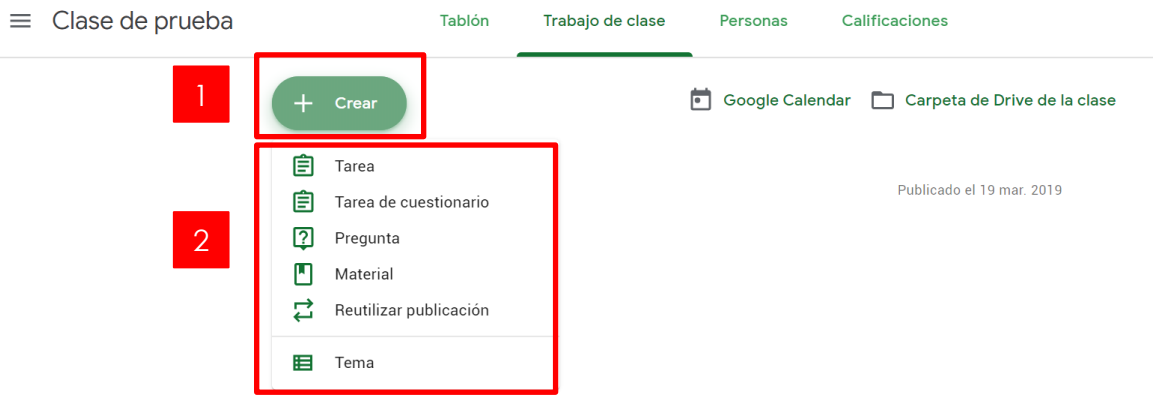

Hacemos click en **Añadir** y seleccionamos **Google Drive**. El sistema nos mostrará todos los documentos de nuestra unidad de Google Drive. Hacemos clic en el botón **Mi Unidad** y seleccionamos el documento que deseamos subir y luego **Añadir**

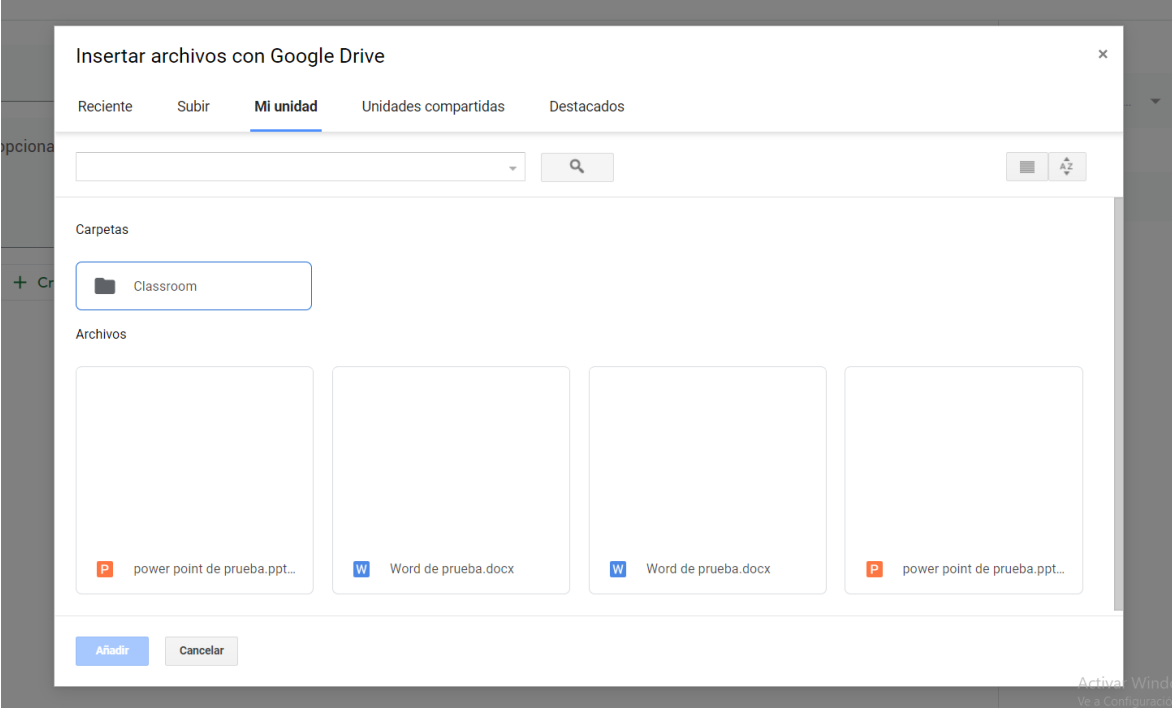

and the control

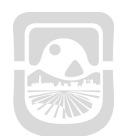

**The Company** 

# *Manual Google Classroom*

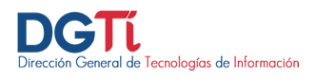

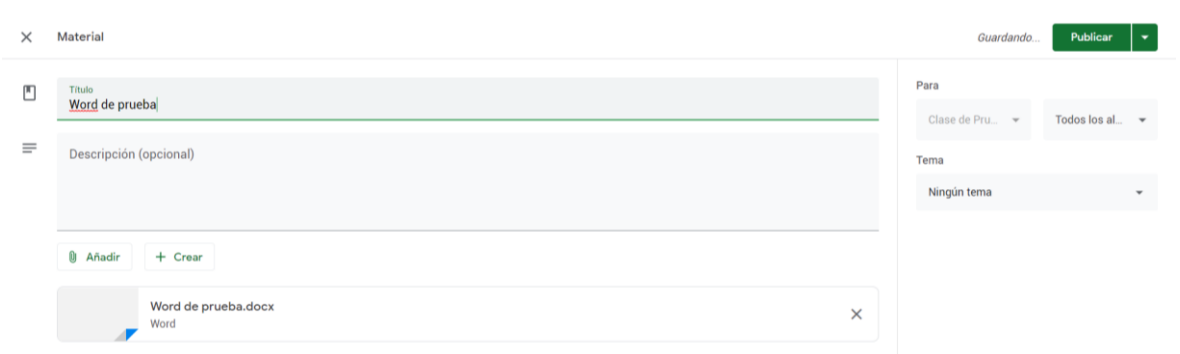

Luego debemos ingresar los siguientes datos:

**Contract Contract Contract** 

- 1. Título de la Material.
- 2. Breve descripción.
- 3. Seleccionar los alumnos que queremos que reciban la tarea, esta opción nos permite mandar diferentes tipos de tareas dependiendo del nivel de los alumnos.
- 4. El botón de Publicar

**Contract Contract Contract** 

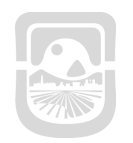

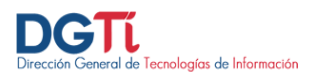

#### <span id="page-10-0"></span>**Insertar Powerpoint desde Google Drive**

٠

Para subir un archivo Powerpoint desde google drive, hacemos clic en el botón **+ Crear** y seleccionamos **material**

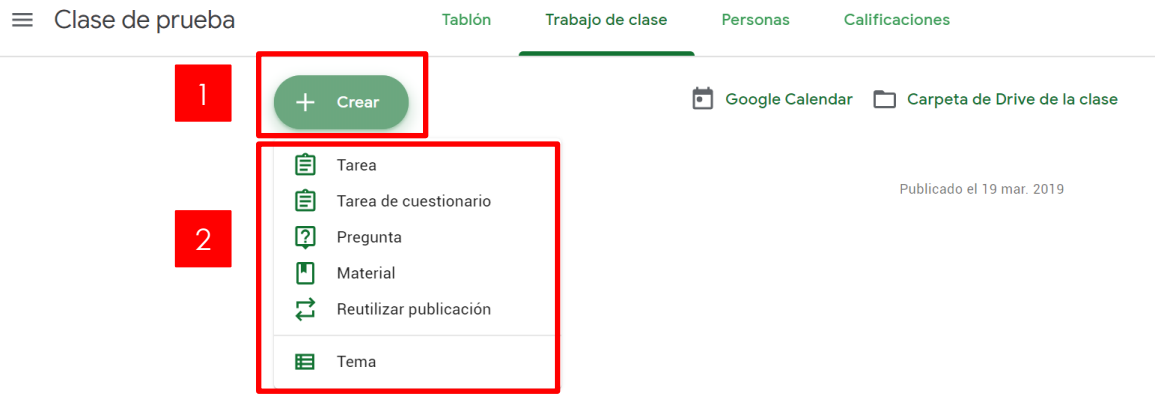

Hacemos click en **Añadir** y seleccionamos **Google Drive**. El sistema nos mostrará todos los documentos de nuestra unidad de Google Drive. Hacemos clic en el botón **Mi Unidad** y seleccionamos el documento que deseamos subir y luego **Añadir**

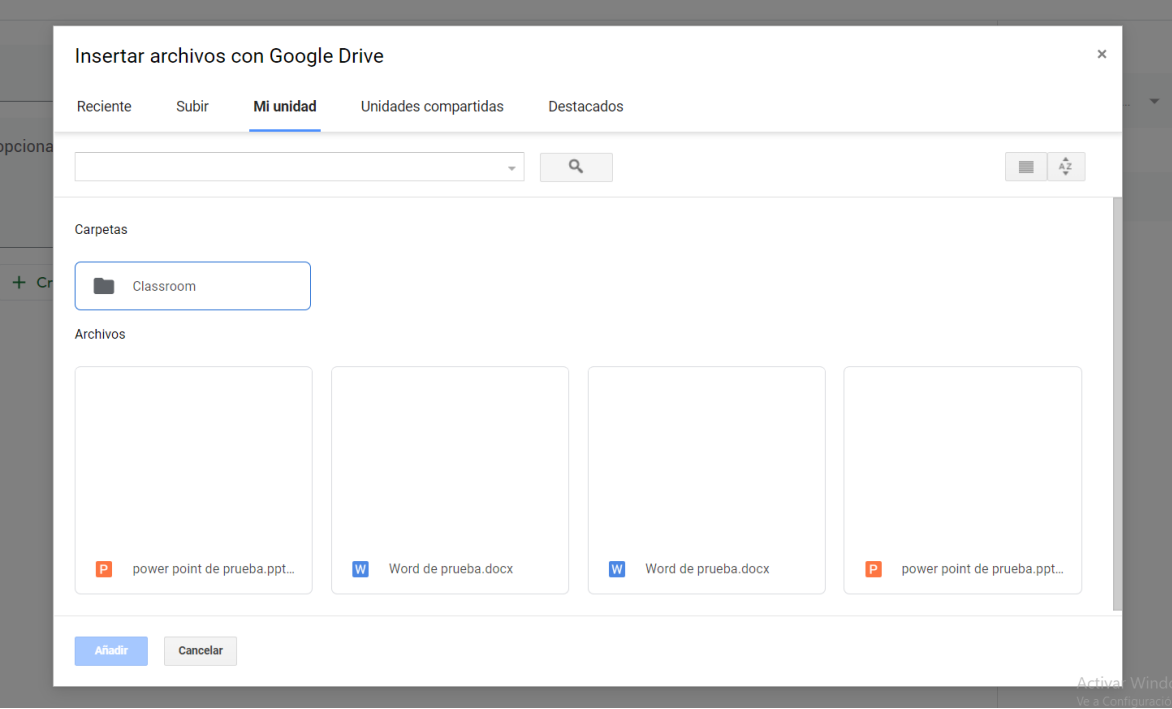

**Contract Contract** 

٦

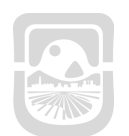

# *Manual Google Classroom*

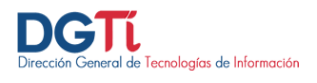

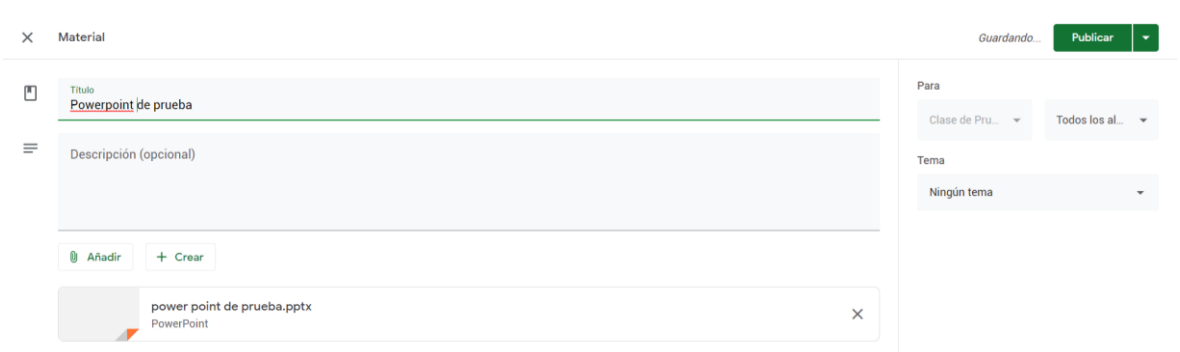

Luego debemos ingresar los siguientes datos:

**Contract Contract Contract** 

- 1. Título de la Material.
- 2. Breve descripción.

 $\sim 10$ 

- 3. Seleccionar los alumnos que queremos que reciban la tarea, esta opción nos permite mandar diferentes tipos de tareas dependiendo del nivel de los alumnos.
- 4. El botón de Publicar

**Contract Contract Contract** 

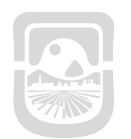

**College** 

an T

 $\mathbb{R}^3$ 

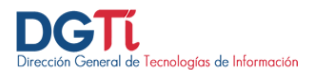

#### <span id="page-12-0"></span>an an Indonesia.<br>Tanzania **Insertar Word desde nuestro escritorio**

Para subir un archivo word desde nuestro escritorio, hacemos clic en el botón **+ Crear** y seleccionamos **material**

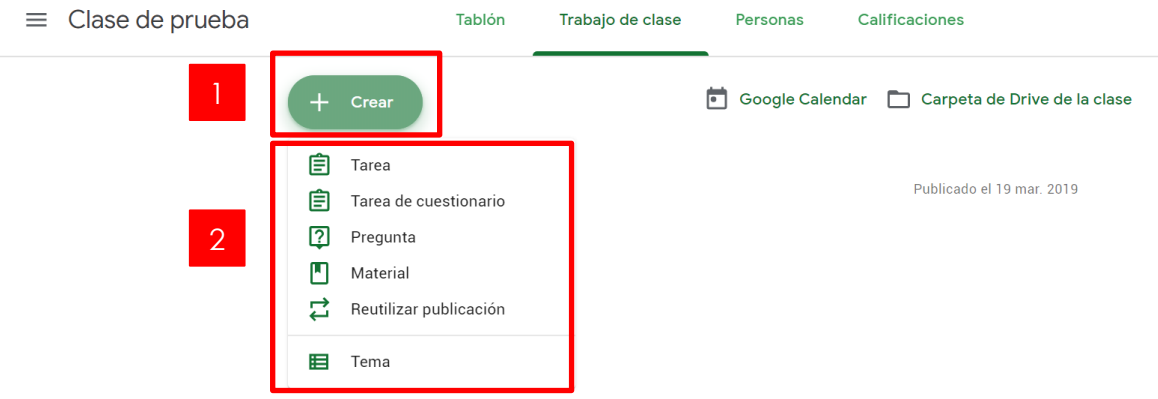

Hacemos click en **Añadir** y seleccionamos **Archivo**. Hacemos click en **seleccionar archivos de tu dispositivo**.

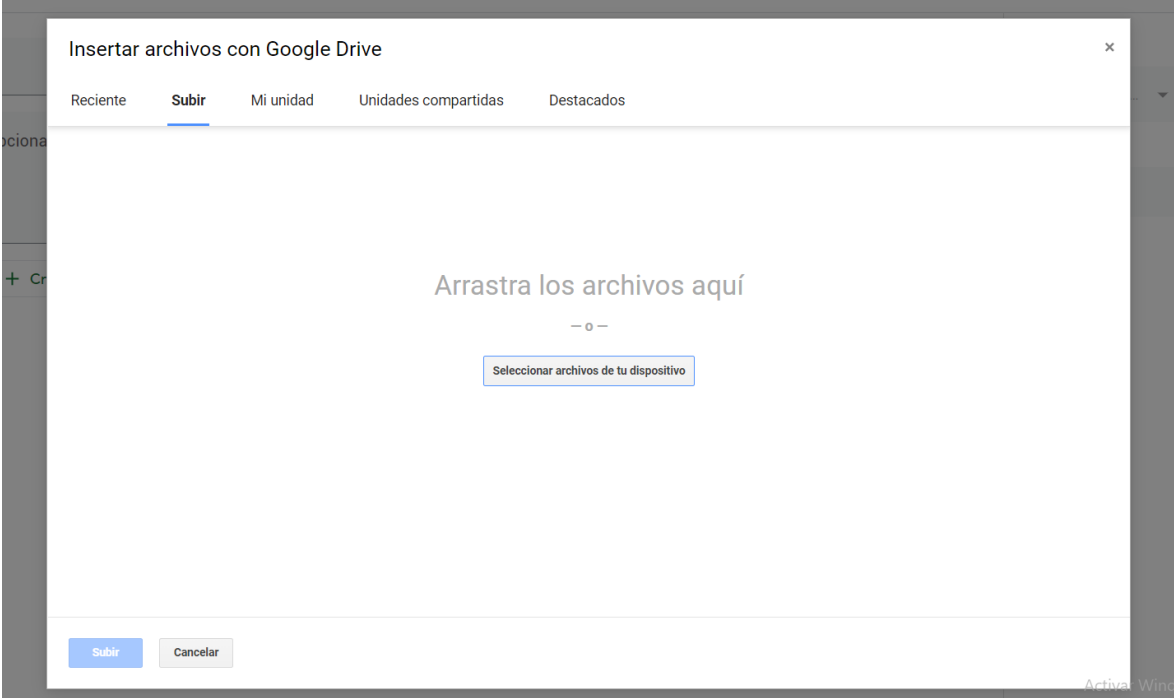

and the company of the company

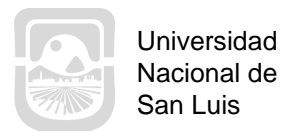

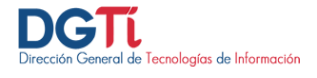

 $\sim 10^{-1}$ 

Buscamos el archivo en nuestro dispositivo, lo seleccionamos y damos **Abrir**. Luego **Subir.**

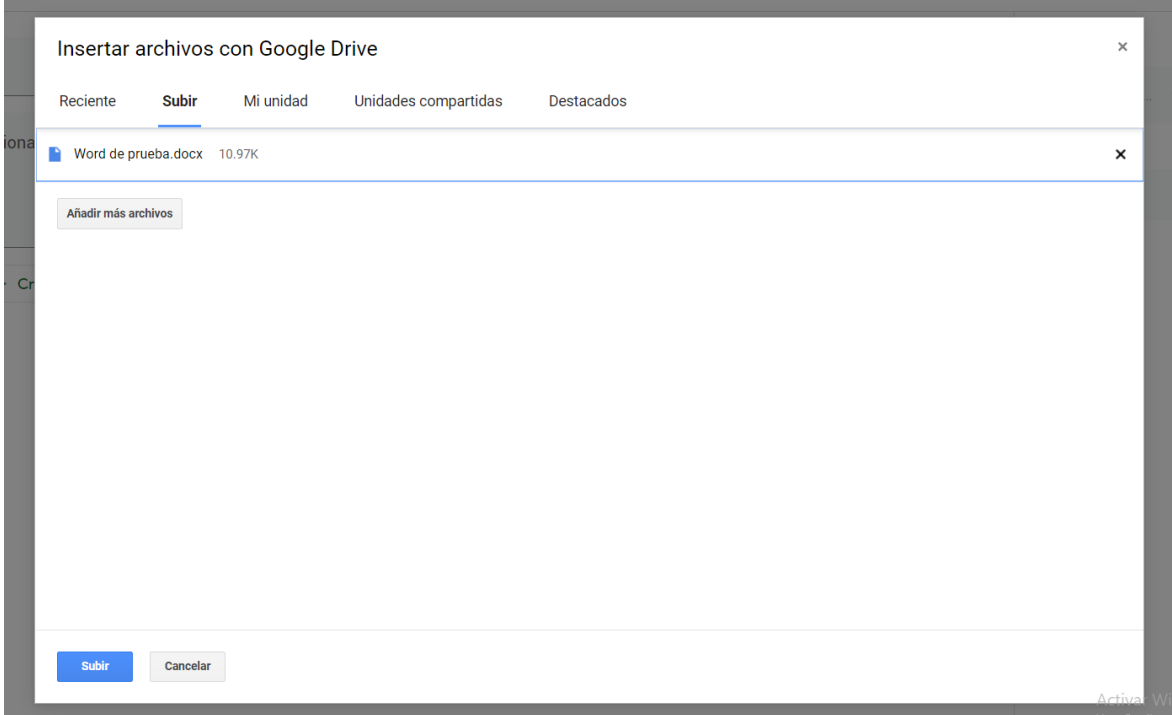

Automatcamente el archivo se sube a nuestra unidad en drive

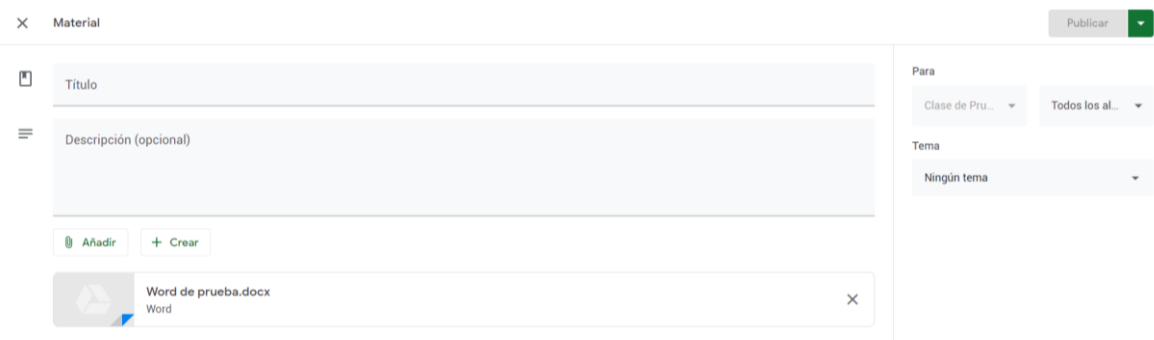

Luego debemos ingresar los siguientes datos:

- 1. Título de la Material.
- 2. Breve descripción.
- 3. Seleccionar los alumnos que queremos que reciban la tarea, esta opción nos permite mandar diferentes tipos de tareas dependiendo del nivel de los alumnos.
- 4. El botón de Publicar

**Contract Contract** 

 $\mathcal{L}_{\mathcal{A}}$ 

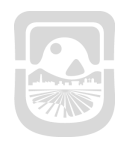

**Contract** 

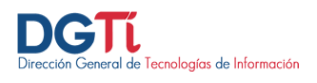

### <span id="page-14-0"></span>**Insertar Powerpoint desde nuestro escritorio**

**Contract Contract** 

Para subir un archivo powerpoint desde nuestro escritorio, hacemos clic en el botón **+ Crear** y seleccionamos **material**

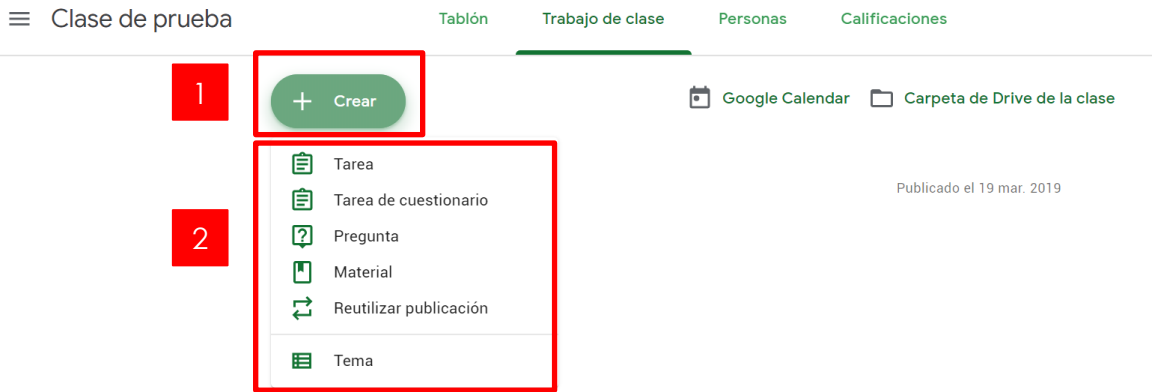

Hacemos click en **Añadir** y seleccionamos **Archivo**. Hacemos click en **seleccionar archivos de tu dispositivo**.

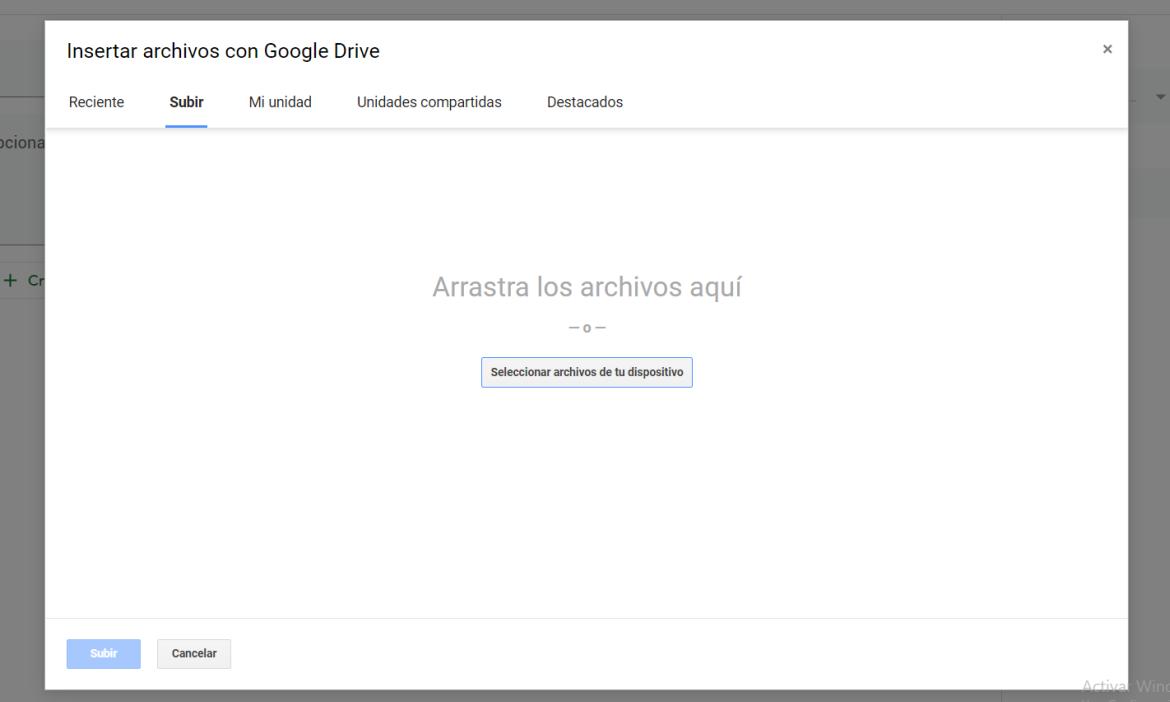

and the state of the

 $\mathcal{L}_{\mathcal{A}}$ 

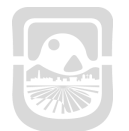

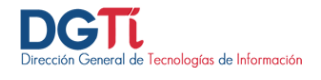

Buscamos el archivo en nuestro dispositivo, lo seleccionamos y damos **Abrir**. Luego **Subir.**

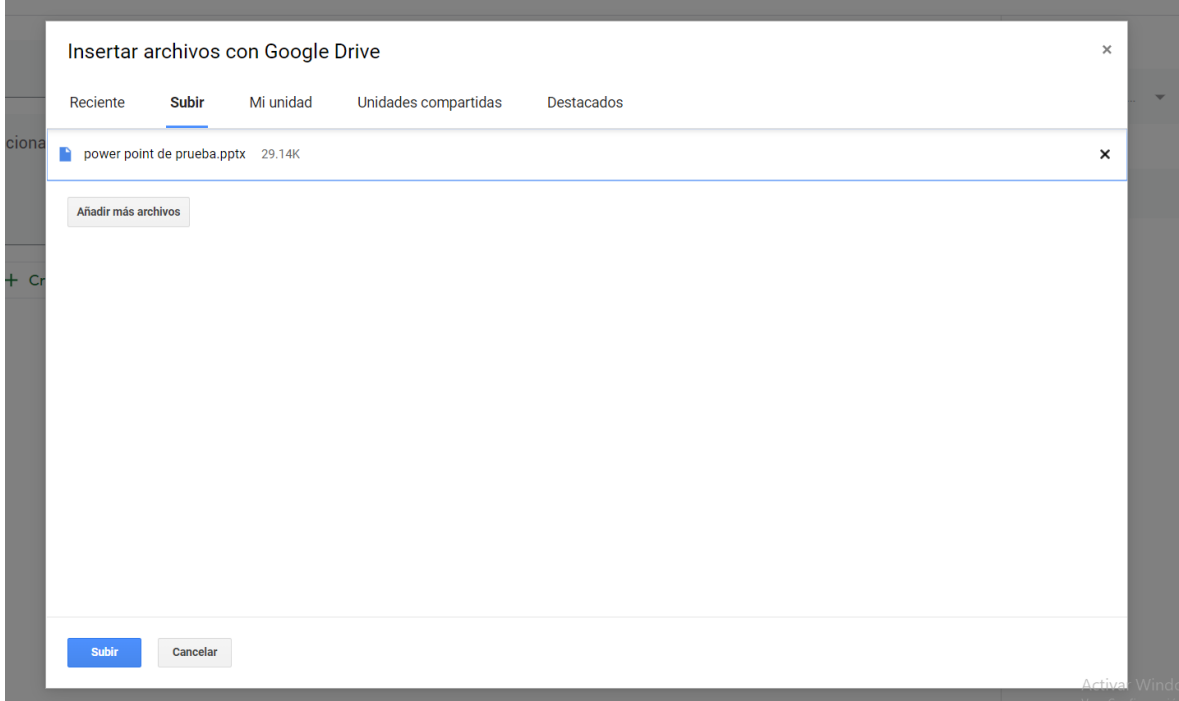

Automatcamente el archivo se sube a nuestra unidad en drive

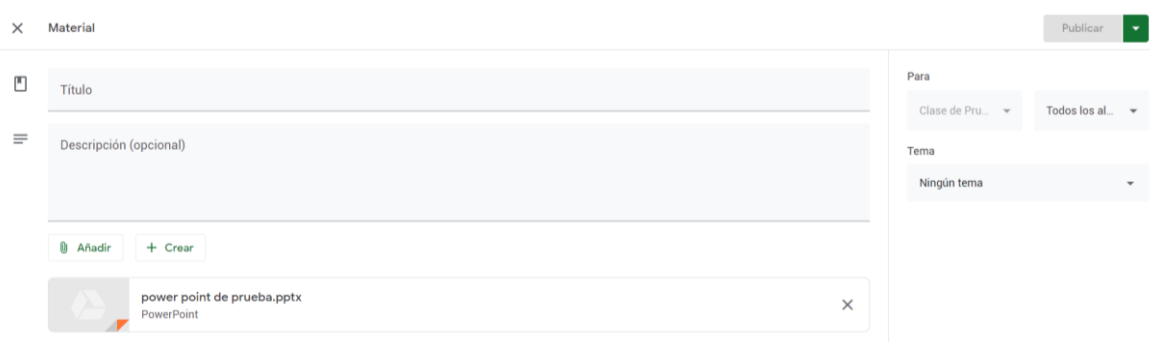

Luego debemos ingresar los siguientes datos:

- 1. Título de la Material.
- 2. Breve descripción.
- 3. Seleccionar los alumnos que queremos que reciban la tarea, esta opción nos permite mandar diferentes tipos de tareas dependiendo del nivel de los alumnos.
- 4. El botón de Publicar

and the

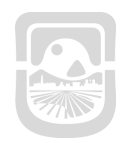

San Luis

**The Company** 

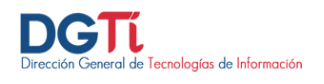

#### <span id="page-16-0"></span>**Vincular Google Meet a Google Classroom**

**COL** 

 $\sim 10^{11}$  km s  $^{-1}$ 

Para agregar enlace a la reunión de Google Meet, hacemos clic en el botón **+ Crear** y seleccionamos **material**

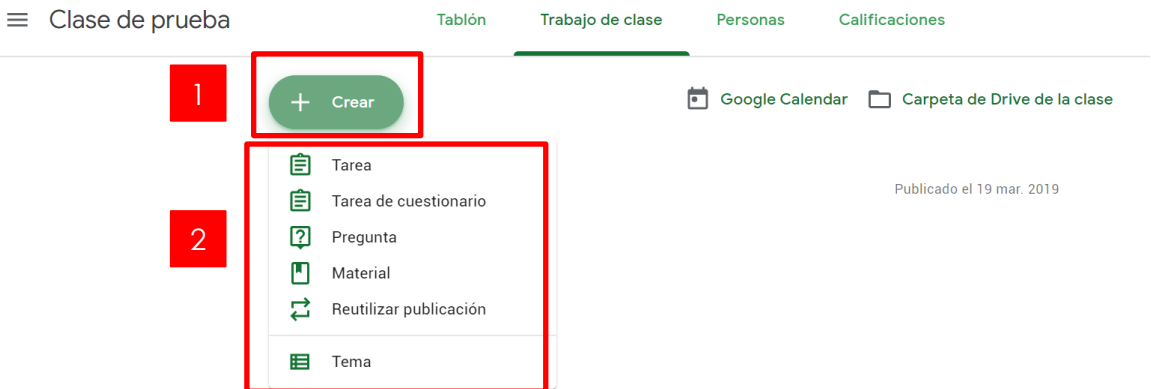

Hacemos click en **Añadir** y seleccionamos **Enlace**.

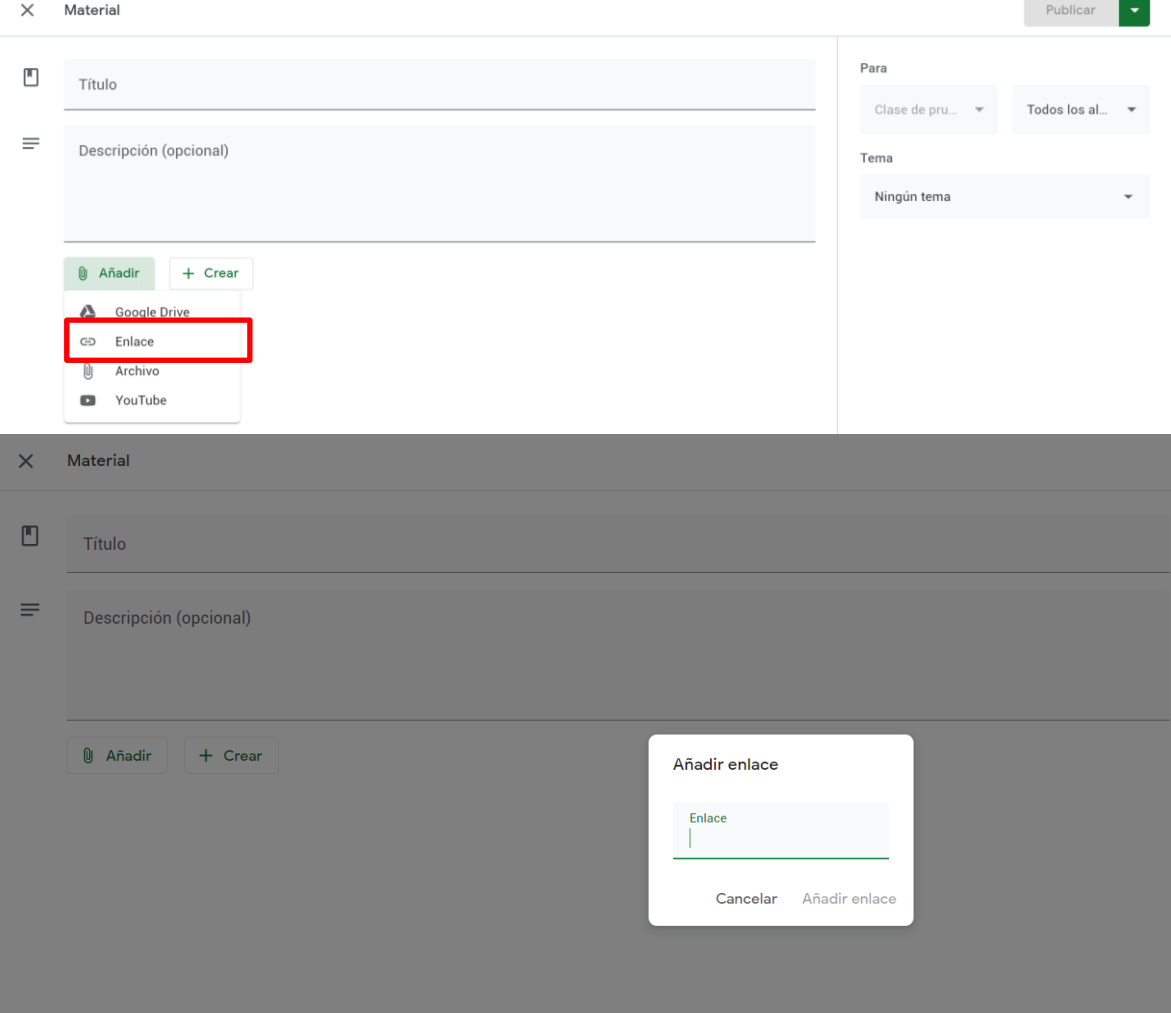

and the

Ť.

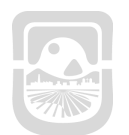

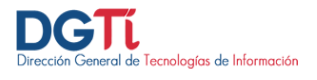

T

m.

a post **Contract Contract** Luego debemos ingresar el enlace a la reunión de Google Meet, para ello ingresamos a Google Meet y copiamos el código de la reunion

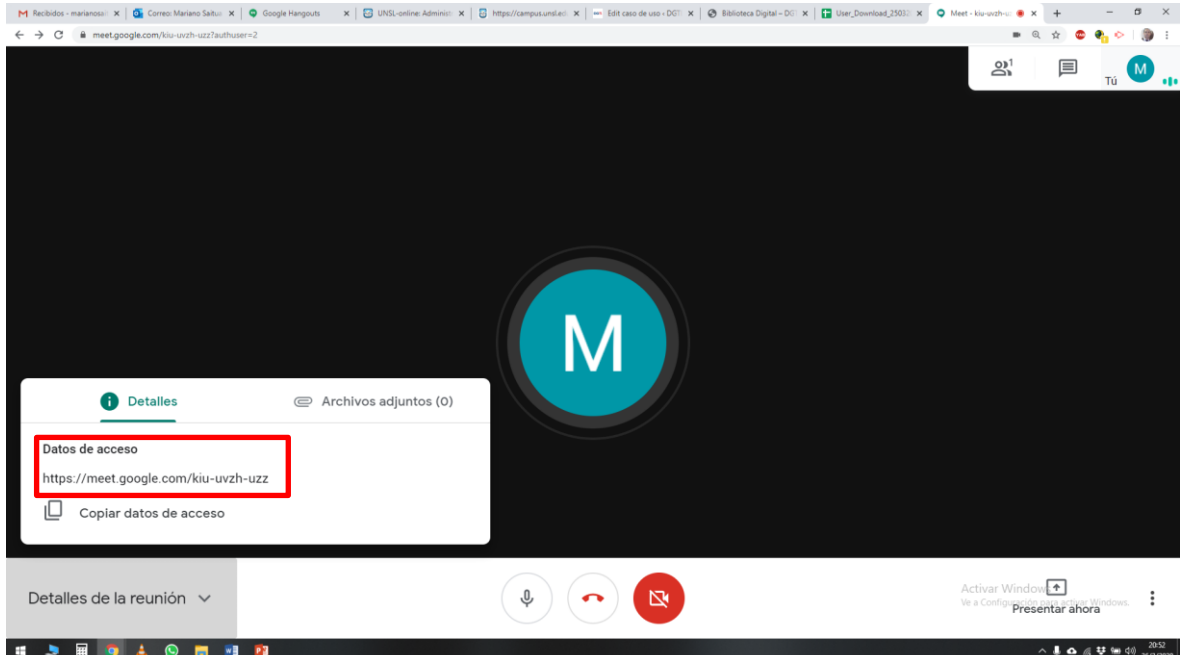

Luego en Classroom, pegamos el link y hacemos click en **Añadir Enlace**

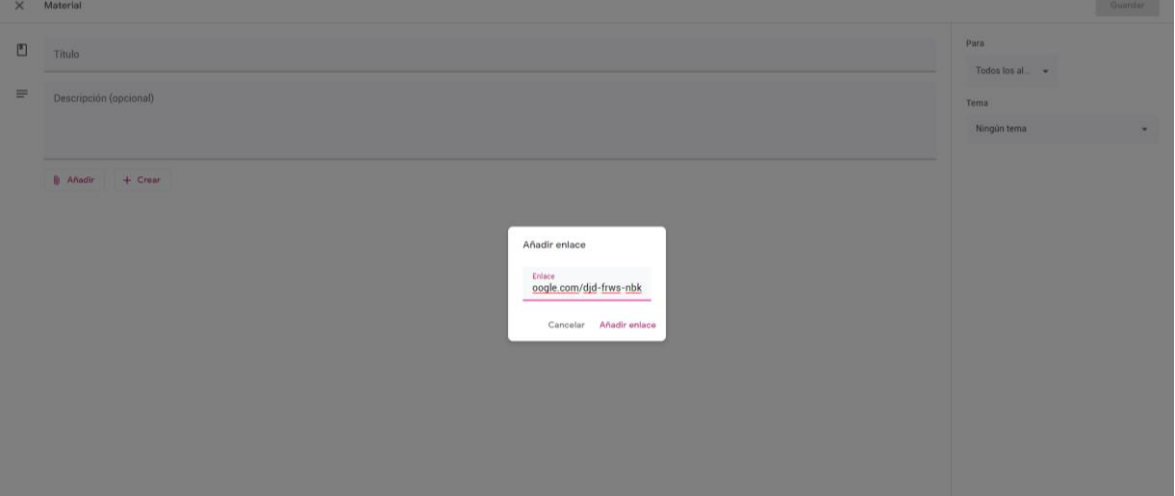

and the state

۳

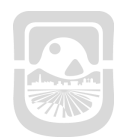

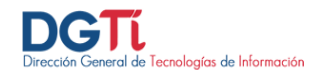

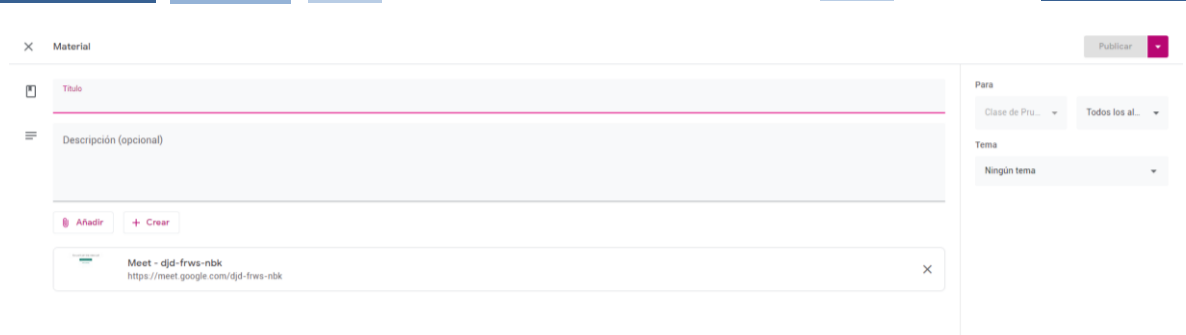

Luego debemos ingresar los siguientes datos:

**COL** 

m.

- 1. Título de la Material.
- 2. Breve descripción.
- 3. Seleccionar los alumnos que queremos que reciban la tarea, esta opción nos permite mandar diferentes tipos de tareas dependiendo del nivel de los alumnos.
- 4. El botón de Publicar

**Contract Contract Contract** 

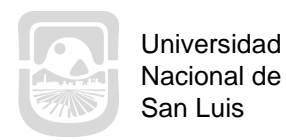

 $\equiv$ 

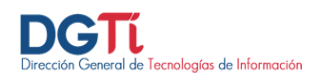

# <span id="page-19-0"></span>**Matricular participantes**

#### <span id="page-19-1"></span>**Matricular Alumnos a la clase**

**The Common State** 

Para matricular alumnos a su clase, debe enviarles un correo indicándoles que ingresen a [https://classroom.google.com](https://classroom.google.com/) y que se apunten con el código de su clase.

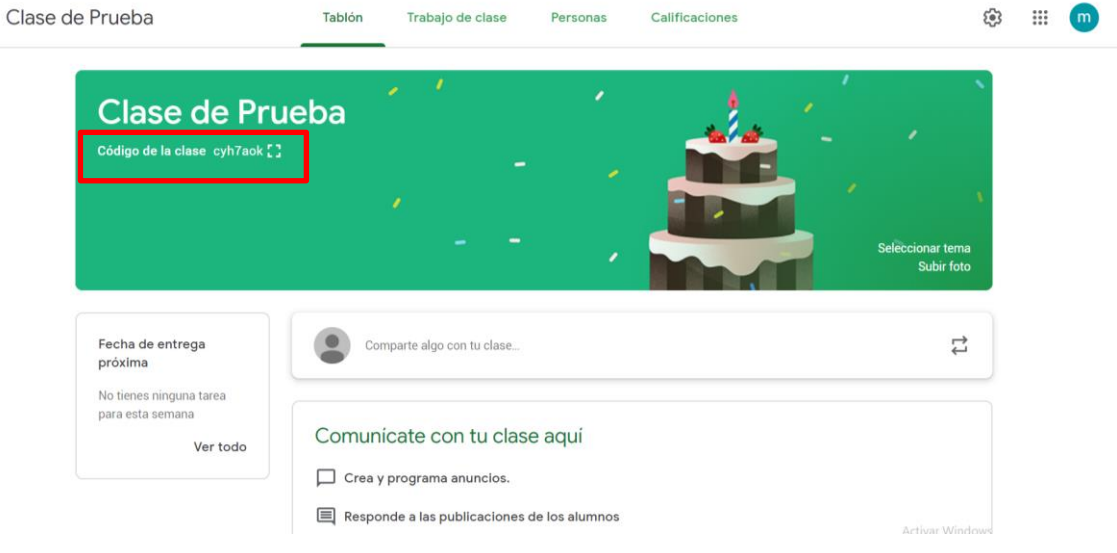

<u> 1989 - Jan Barnett, fransk politiker (</u>

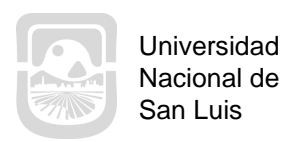

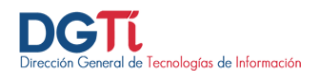

۰

٦

#### <span id="page-20-0"></span>**Contract Contract Contract Matricular Docentes a la clase**

Para matricular docentes a su clase debe ingresar a **Personas**

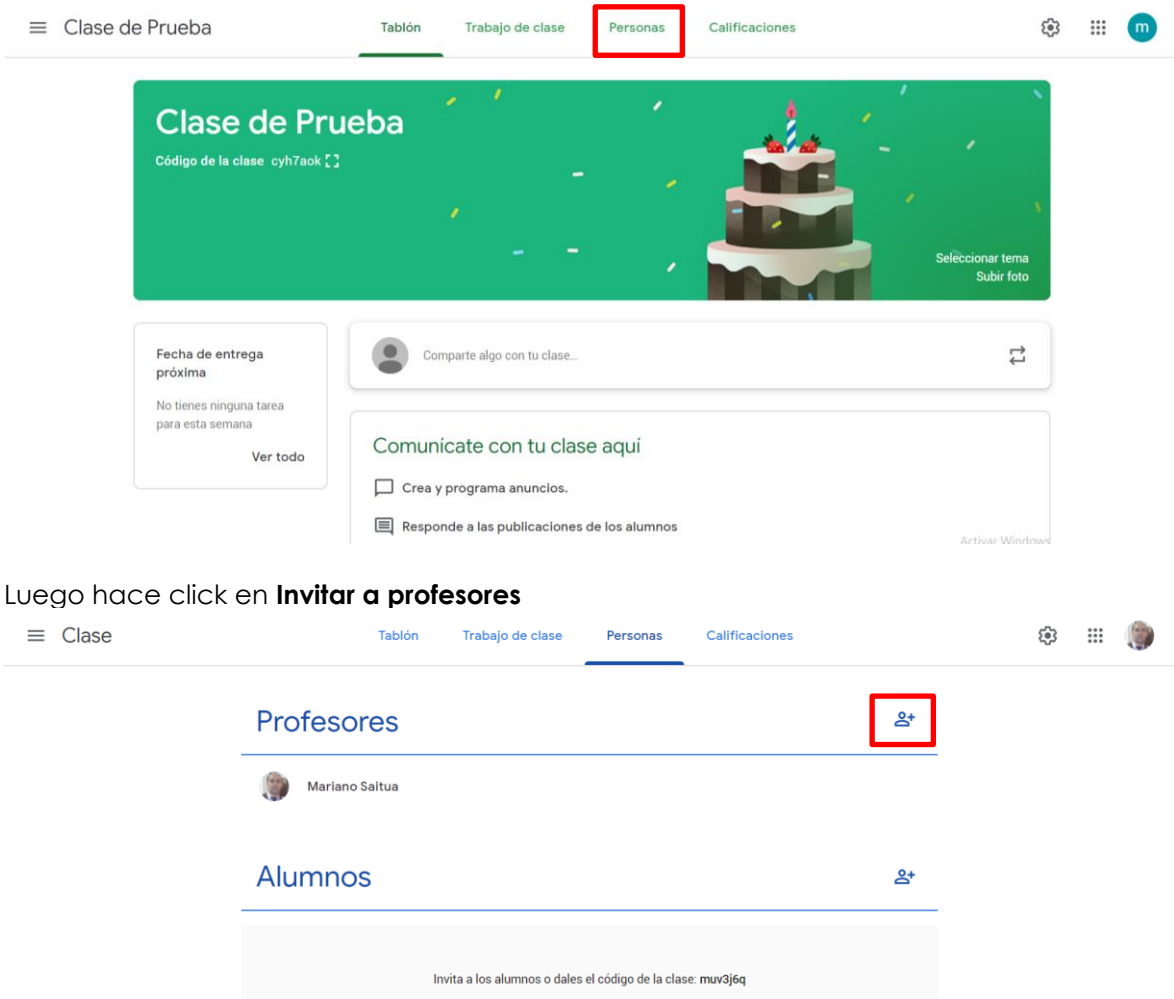

Ingresa los correos de los docentes que quiere agregar y presiona **Invitar.** A los docentes le va a llegar un correo invitándolos a su clase.

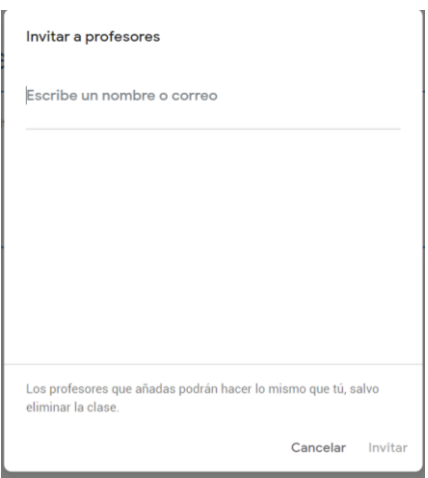